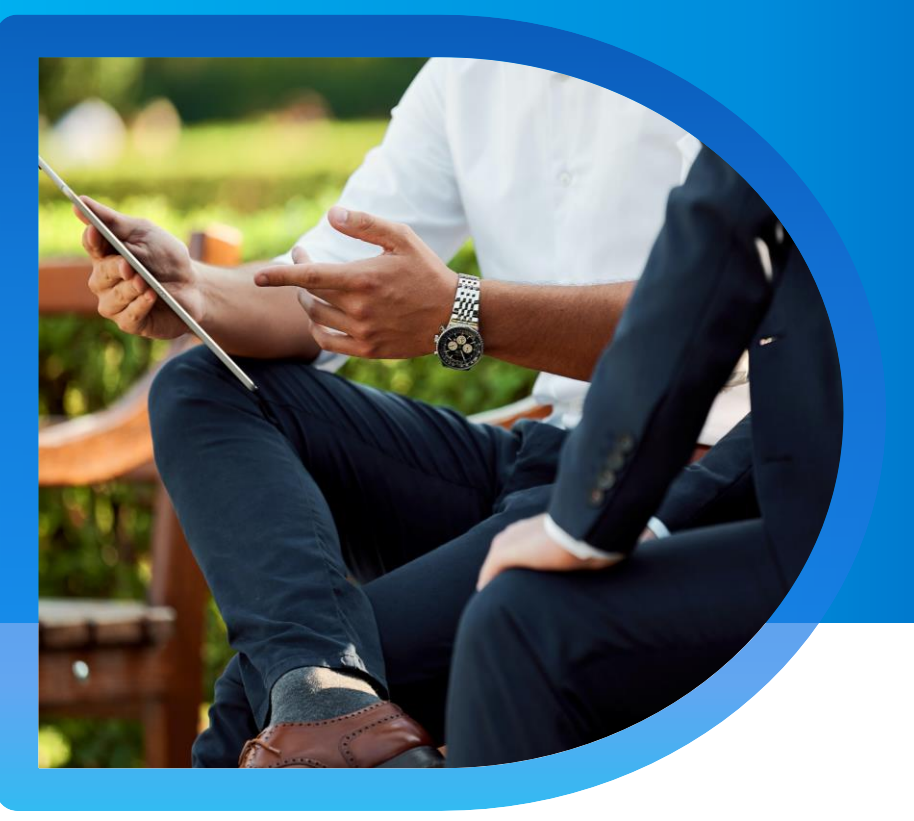

## **QNECT** 中小企商業保險

### **中小企商業保險 Qnect 平台指南**

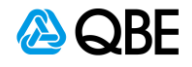

第一步**:** 選擇產品

- 1. 登錄Qnect網站之後,請到工具欄的 **新生意 New Business > 新的報價 New Quote** 開始進行中小企業商業保險
- 2. 選擇 商業類型保險 **Commercial Lines**
- 3. 點擊 中小企業商業保險 **SME Business Insurance Solution**

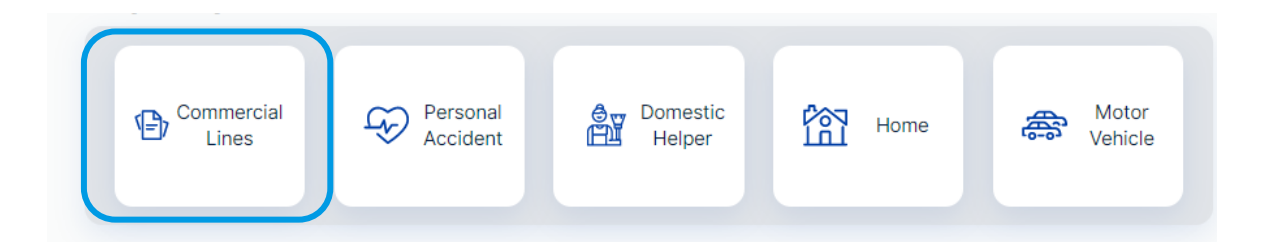

#### Instant Quote and Bind (i)

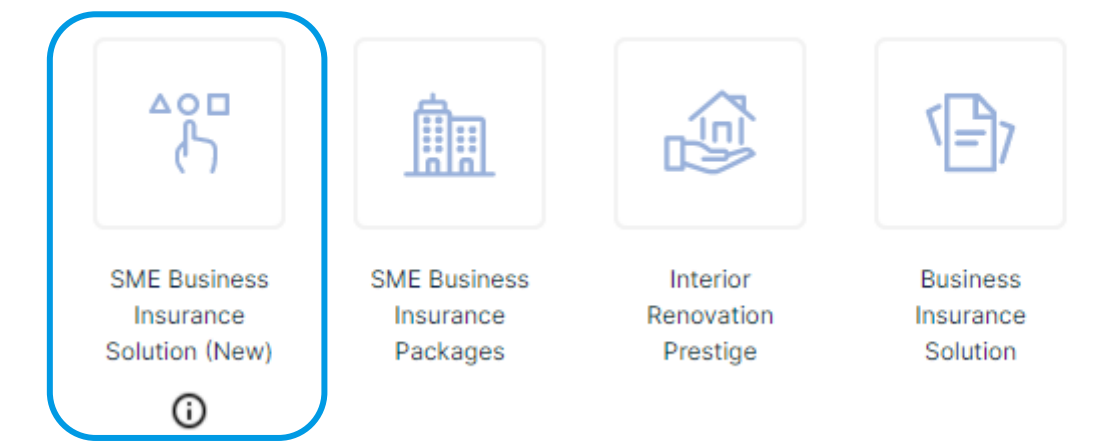

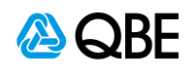

#### 第二步**:** 行業及業務類型

- 1. 輸入對應您的 行業 / 業務類型 **Industry / Business Type** 的關鍵字
- 2. 然後按Q 進行搜尋
- 3. 從下方的選項中選擇您的行業及業務類型
- 4. 昆士蘭保險將不會對特定行業進行網上報價, 詳情請按 **Here**
- 5. 如果您能根據昆士蘭保險的指引下尋到您公司的行業, 請按繼續 **Continue**

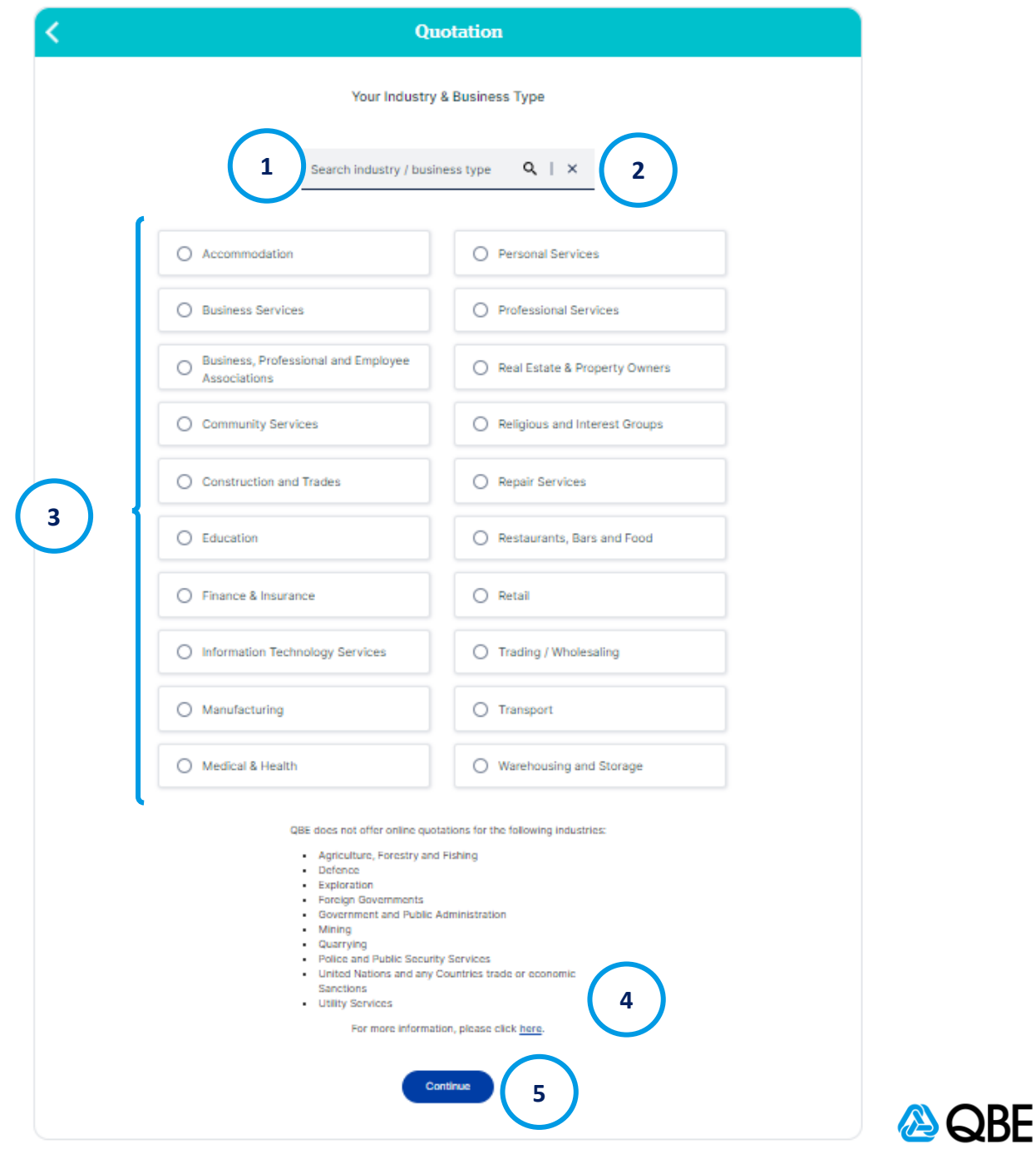

6. 在搜尋到您的行業 / 業務類型後,請在下方行業分類 **Industry Segment** 選擇,然後按繼續 **Continue**

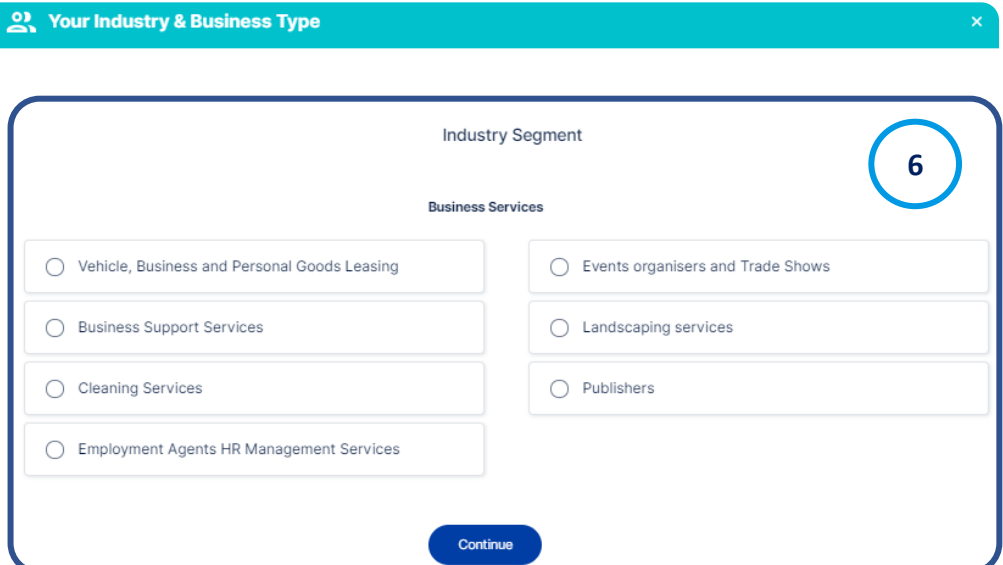

7. 在行業分類中,請繼續搜尋您的業務類型,然後按繼續 **Continue**

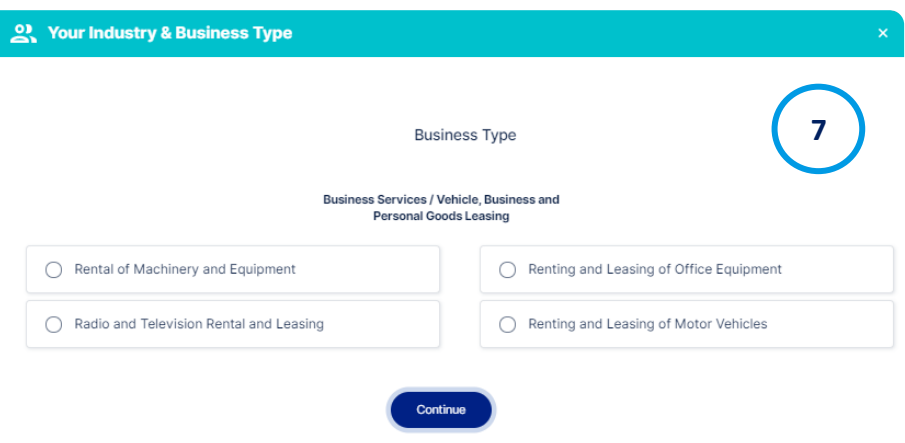

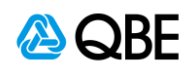

- 8. I在下一頁中,請選擇您想受保公司得到的保障再進行報價
	- 注意:**財產全險及業務中斷 Property All Risk & Business Interruption**  必須包含在任何保險及報價中,其他保險則為可選
- 8. 請按繼續 **Continue**

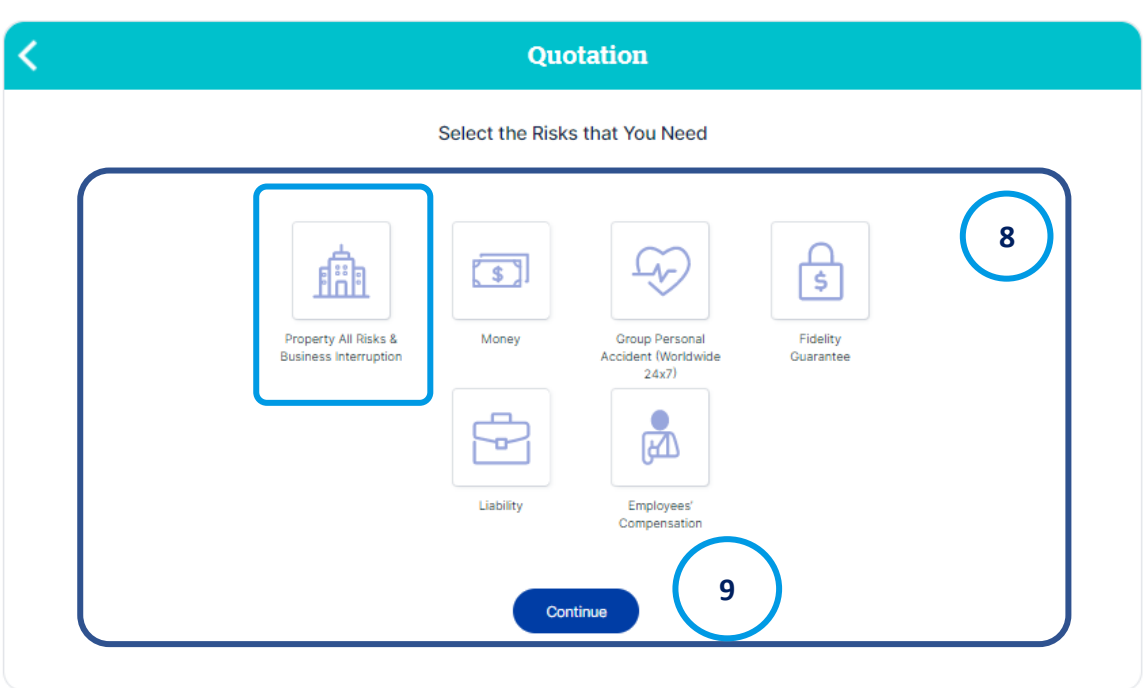

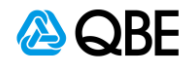

- 10. S請在下方列表中選擇賬戶號碼 **Account Number** 或輸入關鍵字然會按 進行搜尋
- 11. 然後輸入**起保日期 Inception Date** 或按 選擇您的起保日期
- 12. 然後輸入**結束日期 Expiry Date** 或按 選擇您的保險結束日期
- 13. 請選擇**受保地點數目 Number of Locations** 進行報價 (預設為 1)
- 14. 請按繼續 **Continue**

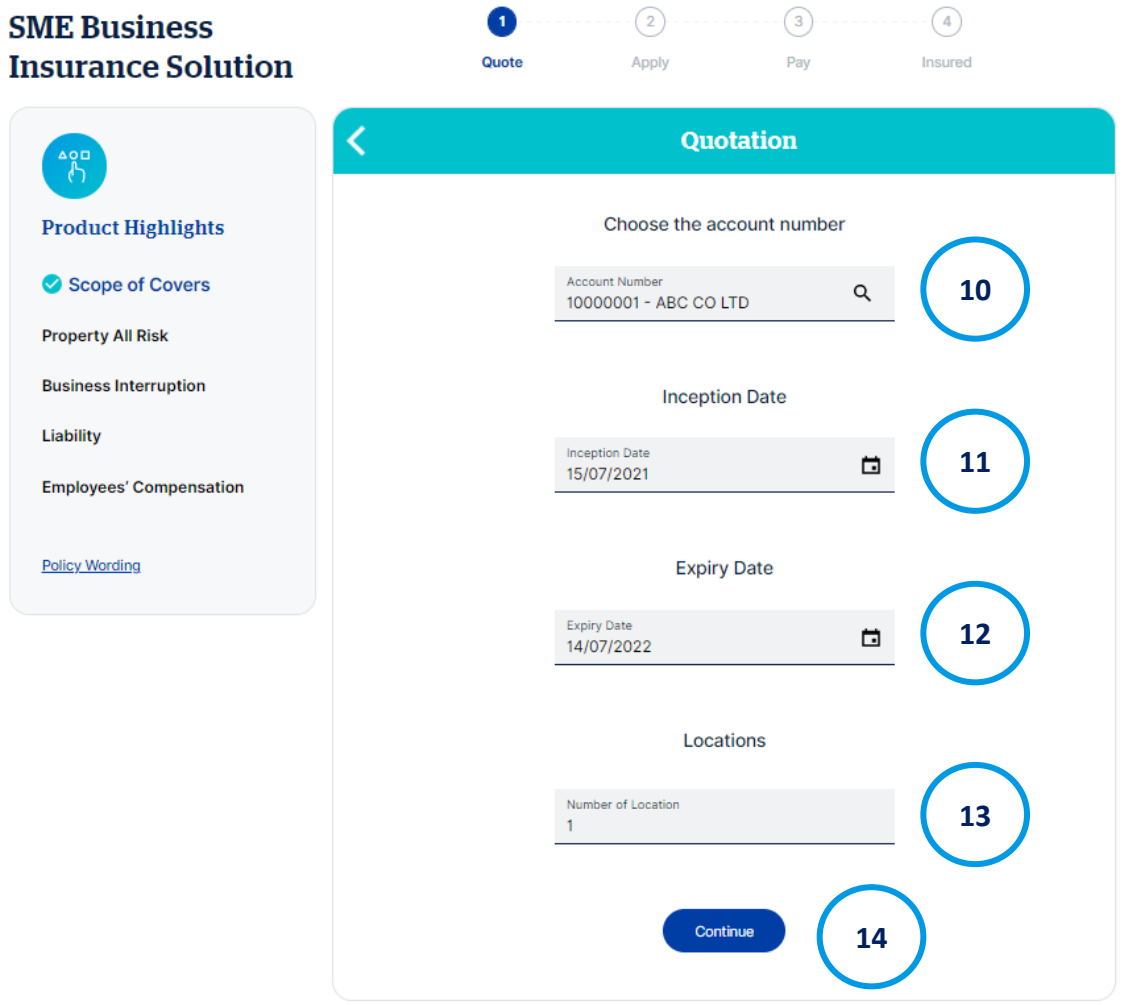

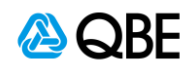

15. 請輸入需要受保的地址, 然後選擇大廈樓齡 Building Age, 大廈類型 **Construction Type**, 安全系統 Security System On-Site, 額外防火系 統 **Additional Fire Protection** 和地點的工作類型 **Occupied As**.

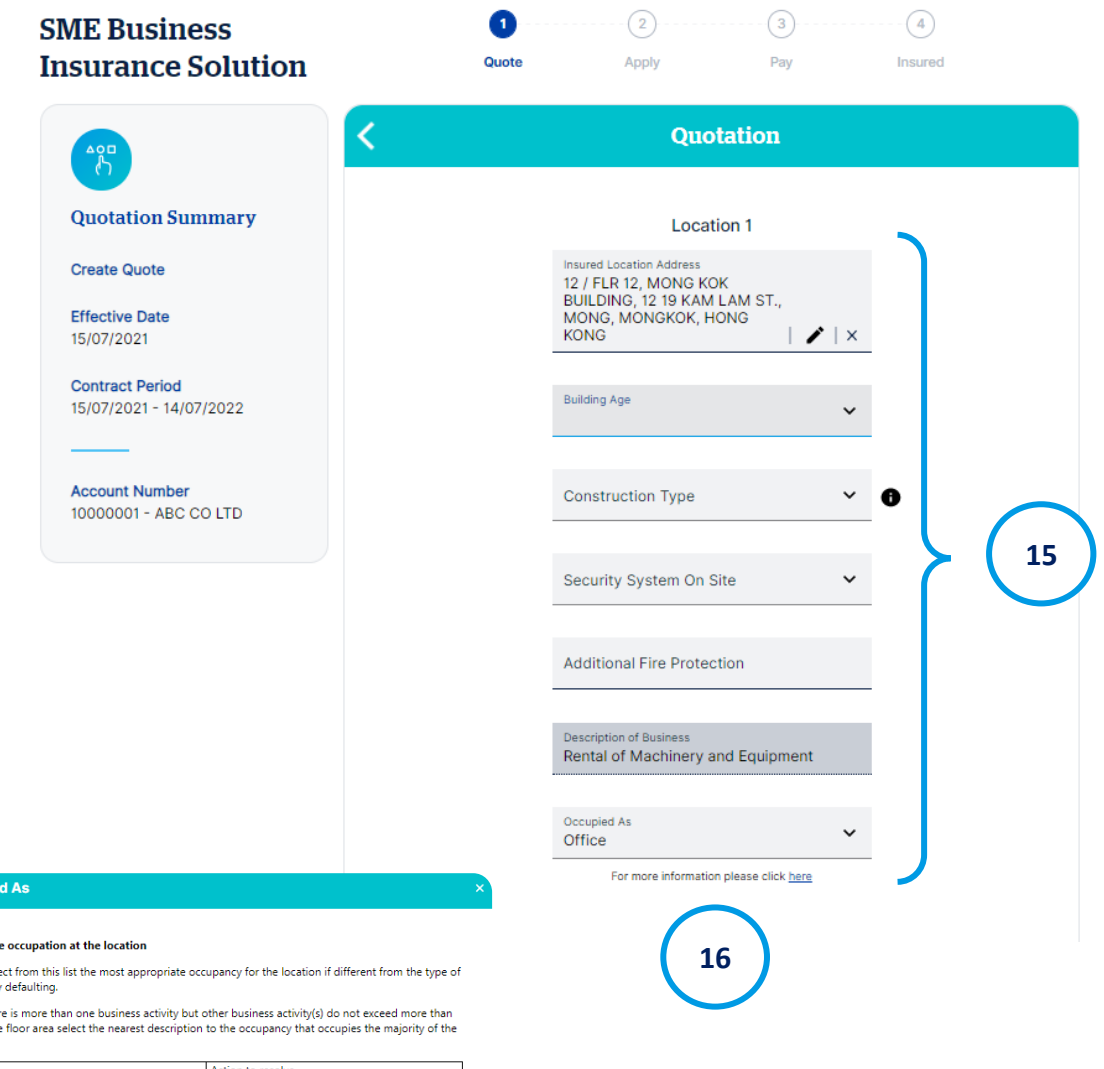

Occupio

#### **Define th**

**Please sele** occupancy

When the 20% of the floor area.

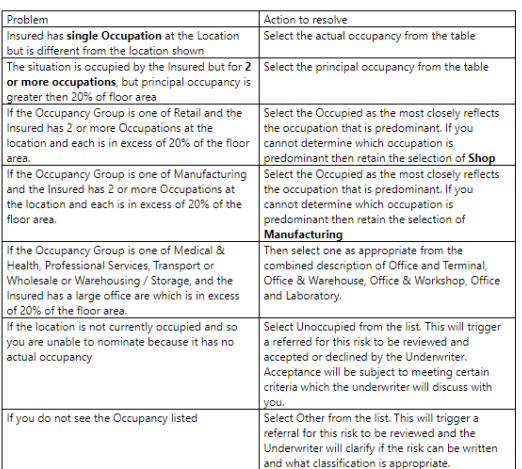

Slight misdescription of the occupation at the premises will not prejudice the client in the event that<br>any inaccuracy becomes relevant in the case of a claim, as long as at the outset the correct Occupation<br>Group was sele

16. 如果需要定義受保地址的工作類型,請按 **Here** 查閲有關詳情

 $\curvearrowright$ 

注意:倘若您在之前的步驟中選擇了適當的行 業及業務類型,任何不準確的定義將不會在索 賠過程中帶來負面影響

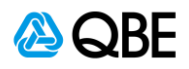

#### 17. P請在下拉式列表中選擇受保項目,然後按添加保障 **Add Risk**

#### 18. 請按繼續 **Continue**

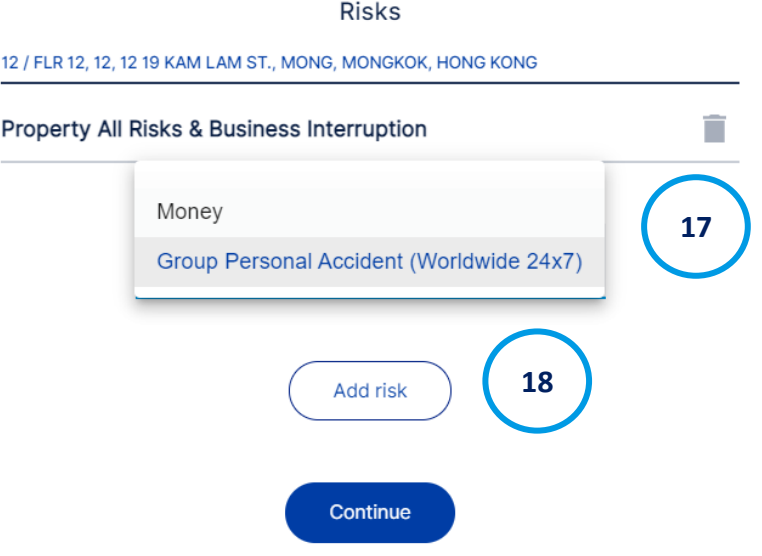

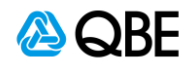

- 19. 請在下方輸入所需資料, 如有需要請按 查閲有關詳情。可選保障及財 產全險 – 總申報價值 **Total Declare Value** 將會被自動計算
- 20. 當你輸入所需的資料後,然後請按繼續 **Continue**

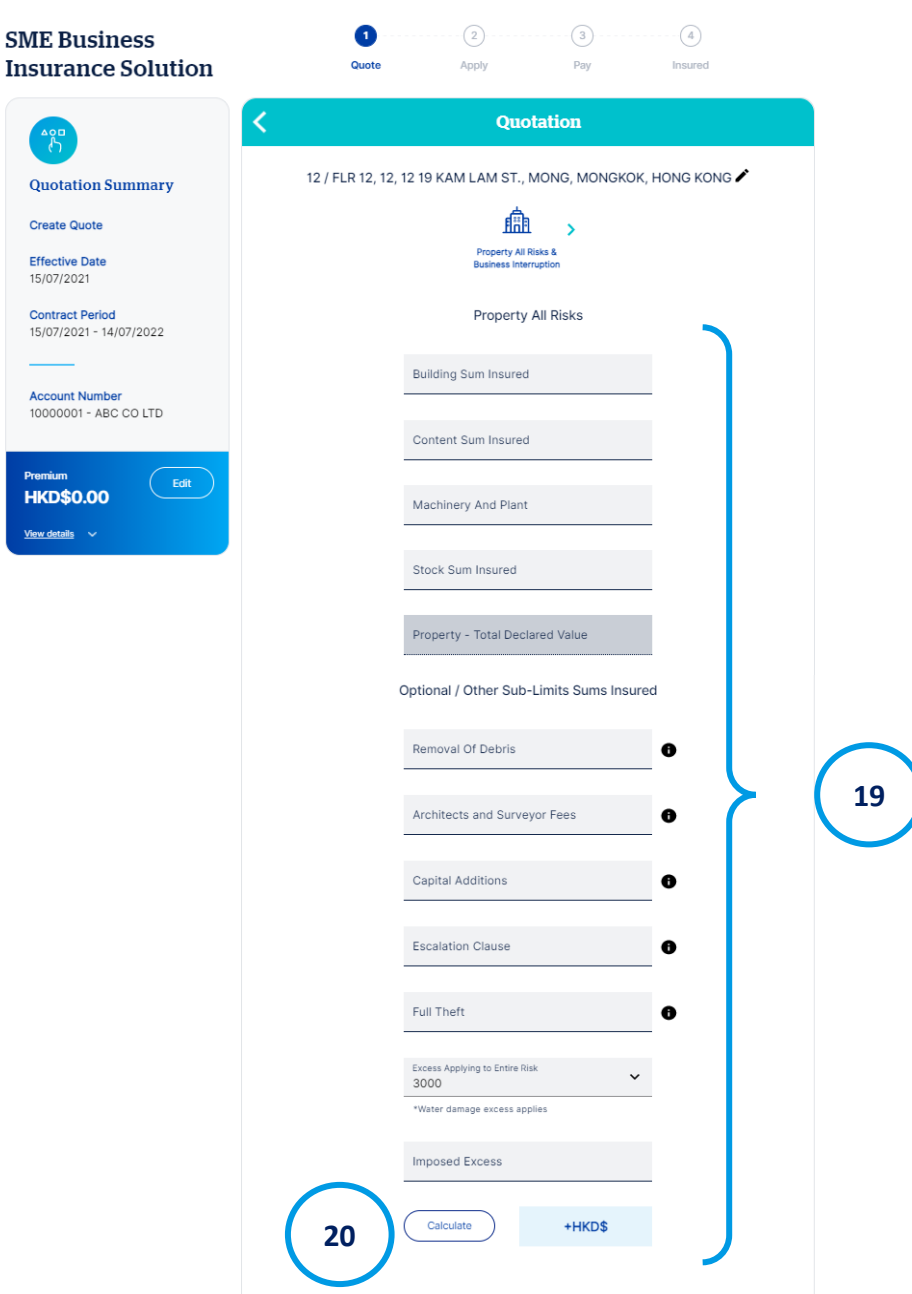

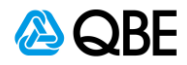

- 21. 如果需要添加**業務干擾**的其他**基礎覆蓋 Basis of Cover**,請從下拉式列表 中選擇,例如: 毛利潤 **Gross Profit**, 總收入 **Gross Revenue**, 增加的工 作成本 **Increased Cost of Working**, 每周賠償額。選擇好您的基礎覆蓋 Basis of Cover 後, 請在新增方格内填寫相關資料。
- 22. 填寫相關資料後,請按計算 **Calculate**。您可以透過按 **Clause** 查看您保險 中現有的條款。
- 23. 請按繼續 **Continue**

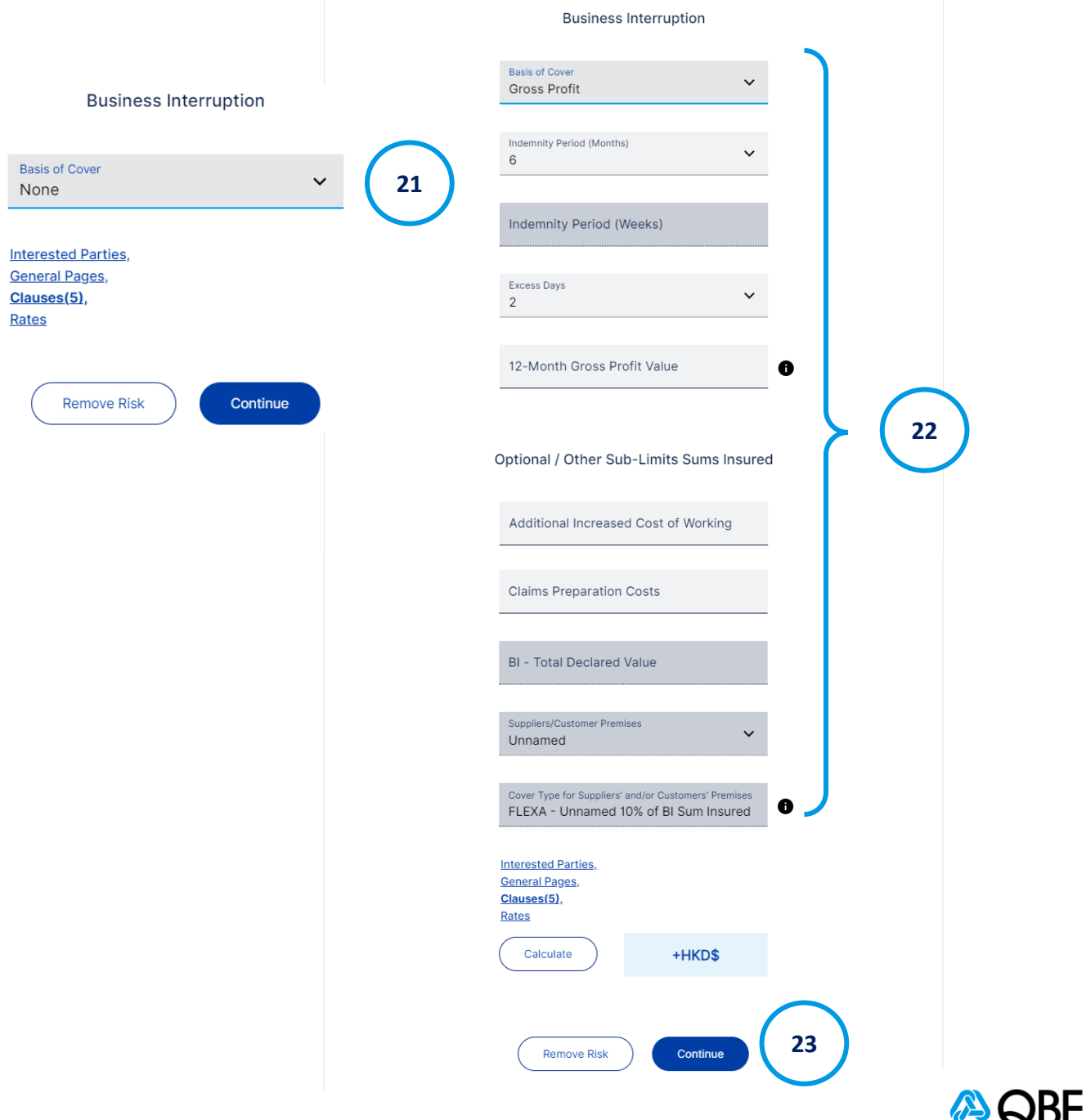

- 24. Y您可以選擇添加 **非地點相關保險 Non-Location Dependent Risk**, 請在 下拉式列表中選擇所需的保險。
- 25. 請按繼續 Continue

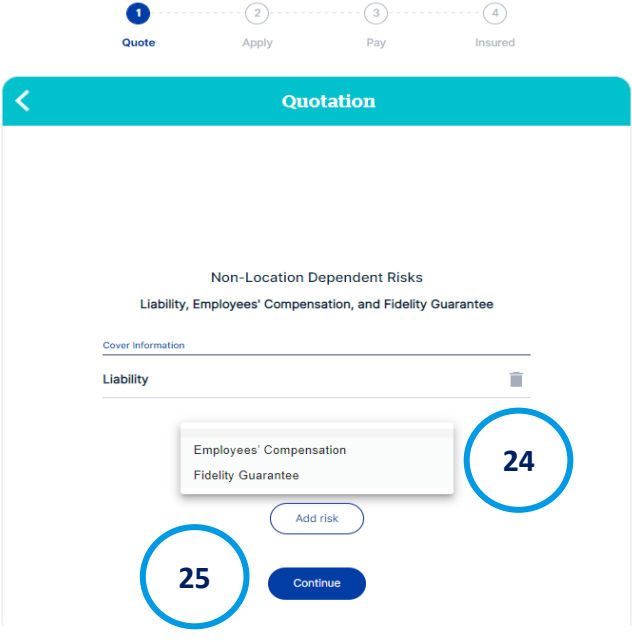

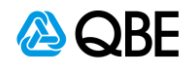

### 第三步**:** 其他保障 **–** 現金全險

除了財產全險及業務中斷外,您可以額外為您的中小企選擇添加其他保障,如 有其他保障請在每一個步驟中輸入相關資料。

1. 請選擇是否需要添加**一籃子保險 Blanket Cover**,如有需要請按**YES**, 請輸 入**保障金額 Sum Insured** 其餘金額將會被自動填入。

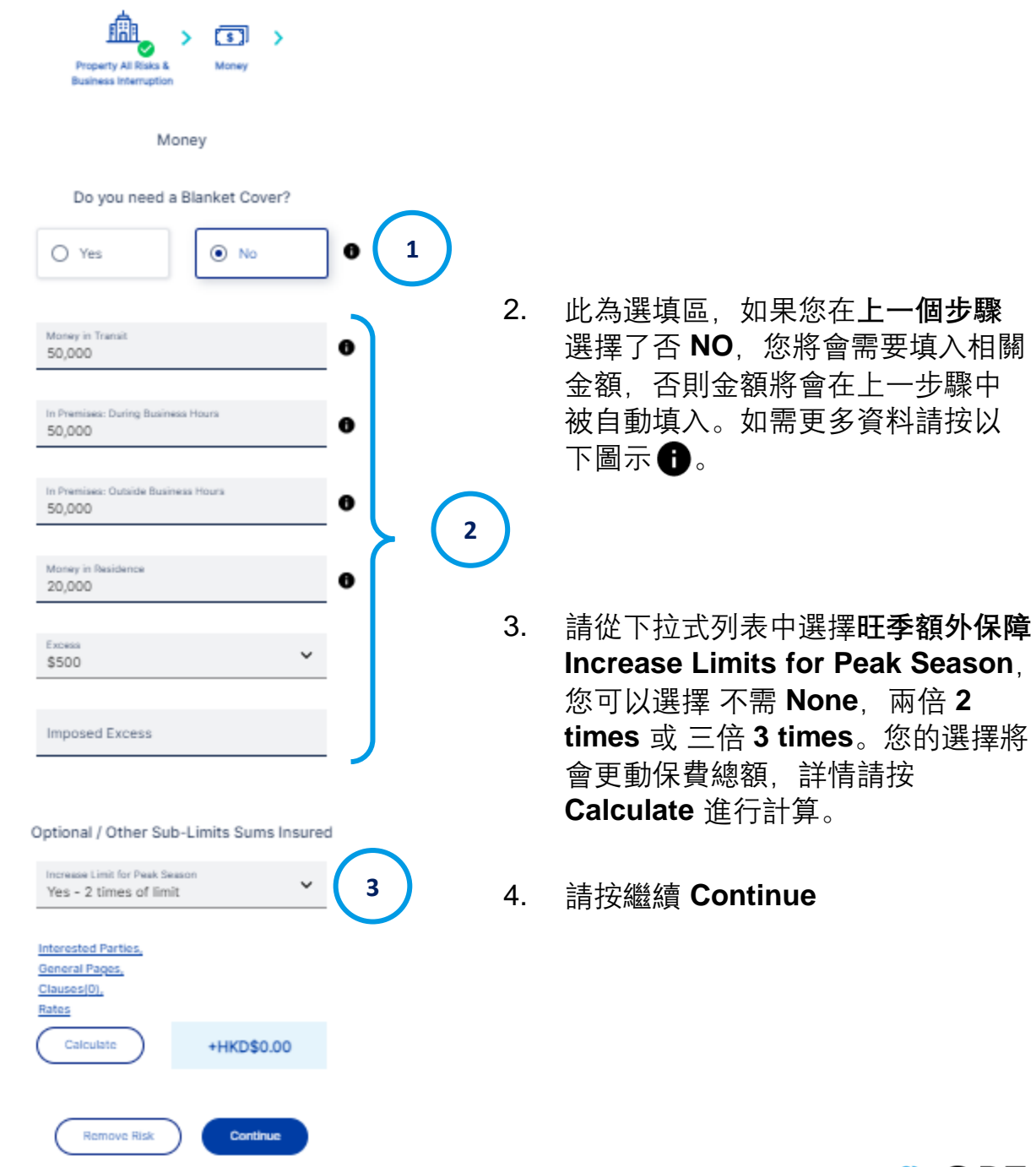

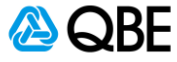

两倍 2

#### 第四步:其他保障 **–** 團體個人意外

除了財產全險及業務中斷外,您可以額外為您的中小企選擇添加其他保障,如 有其他保障請在每一個步驟中輸入相關資料。

1. 請中空格内填寫相關資料或在下拉式列表中選擇適合的選項。如受保的僱 員均在70嵗或以下 **All Employee are insured and under the age of 70** , 謹記剔選該空格。查閲詳情請按 ←

**1**

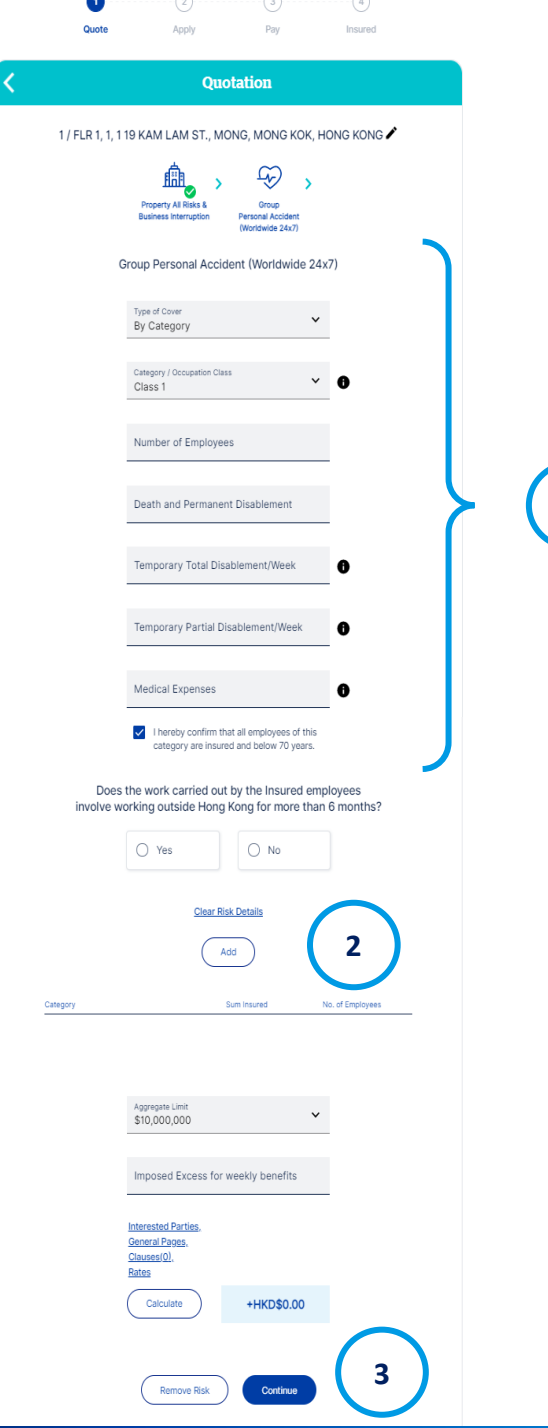

- 2. 如受保的僱員不會在香港以外地區 工作超過 **6個月** 請剔選 是 **YES**,否 則請按 否 **NO。**您的選擇將會更動 保費總額。請按 **Add** 添加該個僱員 群組。請在下拉式列表中選擇 **纍計 總額 Aggregate Limit**, 然後按 **Calculate** 計算更新保費。
- 3. 請按繼續 **Continue**

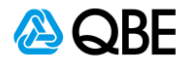

### 第五步:其他保障 **–** 責任保險

除了財產全險及業務中斷外,您可以額外為您的中小企選擇添加其他保障,如 有其他保障請在每一個步驟中輸入相關資料。

- 1. 請在下拉式列表中選擇 責任限額 Limit of Liability, 年營業額 Annual **Turnover** 及 自負額 **Excess**。請選擇 受保地區範圍 **Jurisdictional Limit**, 然後輸入是否有任何受保物業正在 受到監管過管制 **Custody or Control**。 查閲詳情請按 ← · 然後按 Calculate 計算更新保費。
- 2. 請按繼續 **Continue**

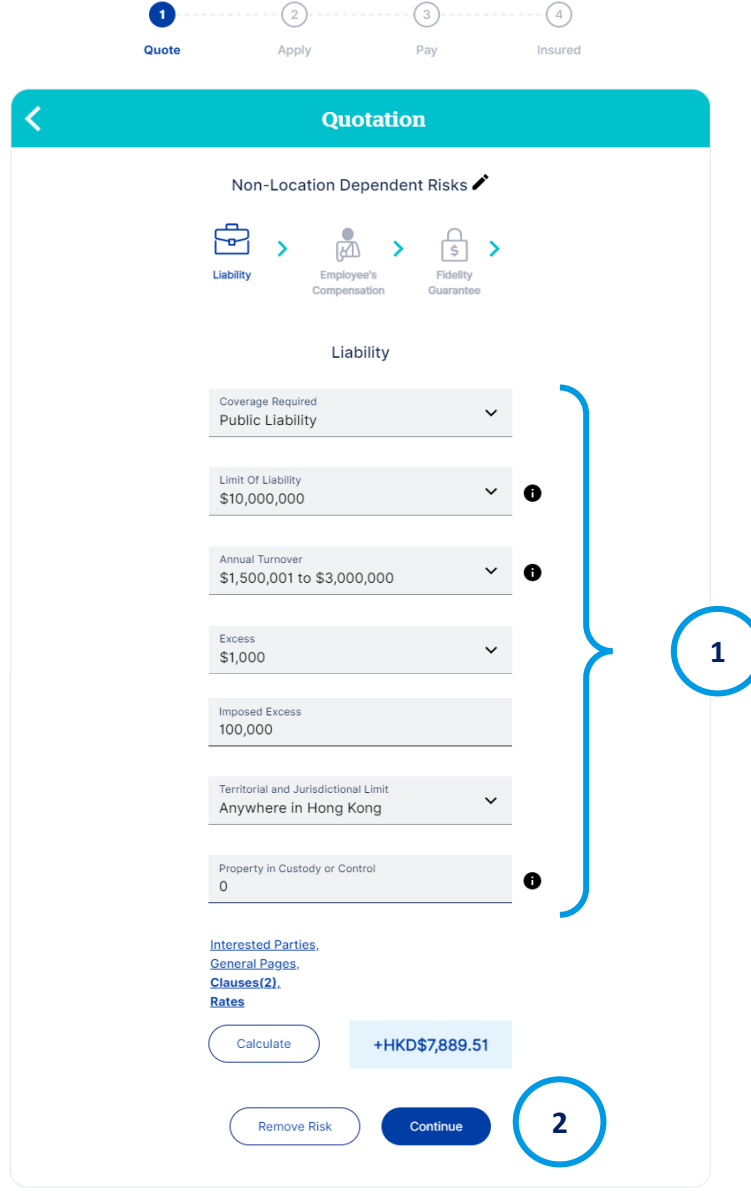

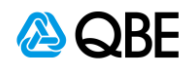

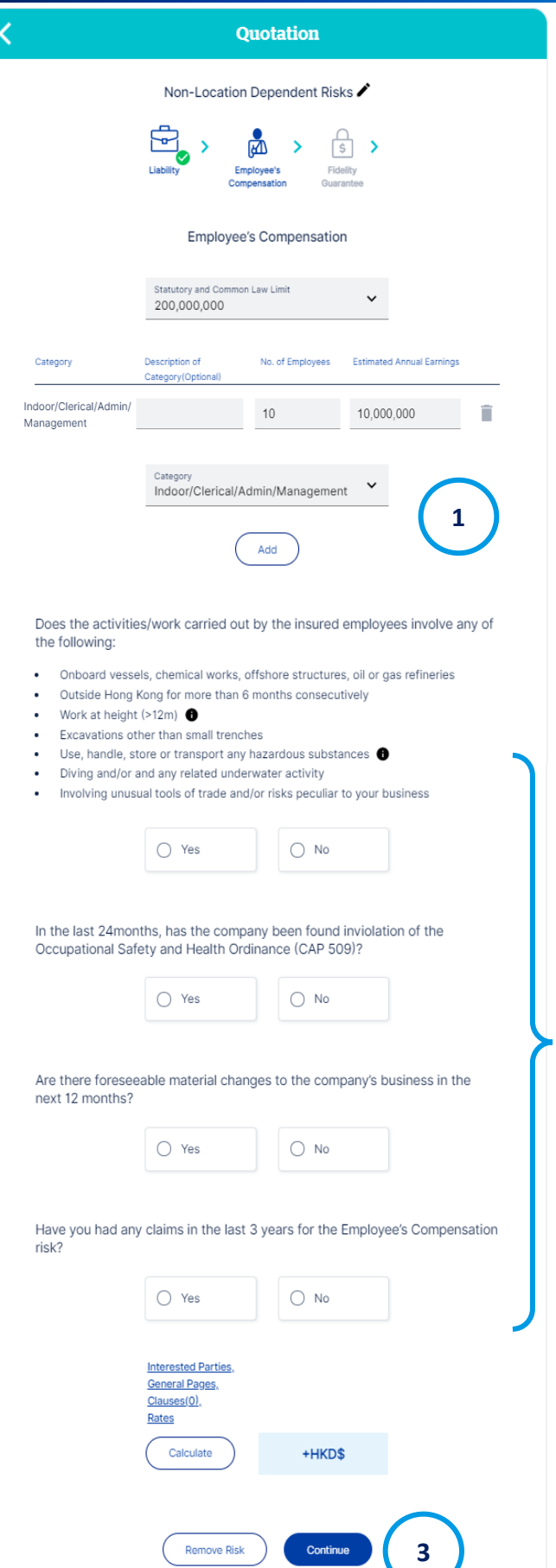

### 第六步:其他保障 **–** 勞工保險

除了財產全險及業務中斷外,您可以額外 為您的中小企選擇添加其他保障,如有其 他保障請在每一個步驟中輸入相關資料。

- 1. P請從下拉式列表中選擇 **法定及基本 法限額 Statutory and Common Law Limit** 及 **員工類別 Category of Employees** 然後按 **Add** 進行添加。 你可以選擇填入詳細的員工類別,然 後輸入 員工人數 **Number of Employees** 及 員工年收入 **Estimated Annual Earning**。查閲詳 情請按 ←
- 2. 請確認選項,如適用請按 是 **Yes** 否則 請按 否 **No。**您的選擇將會更動保費 總額,詳情請按**Calculate** 進行計算。
- 3. 請按繼續 **Continue**

**2**

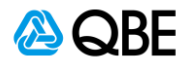

### 第七步:其他保障 **–** 誠信保險

除了財產全險及業務中斷外,您可以額外為您的中小企選擇添加其他保障,如有 其他保障請在每一個步驟中輸入相關資料。

- 1. P請從下拉式列表中選擇 賠償限額 **Limit of Indemnity**,責任限額 **Limit of Liability** 和 自負額 **Excess**。請輸入 員工總數 **Total Number of**  Employees。查閲詳情請按 ● , 然後按 Calculate 計算更新保費。
- 2. 請按繼續 **Continue**

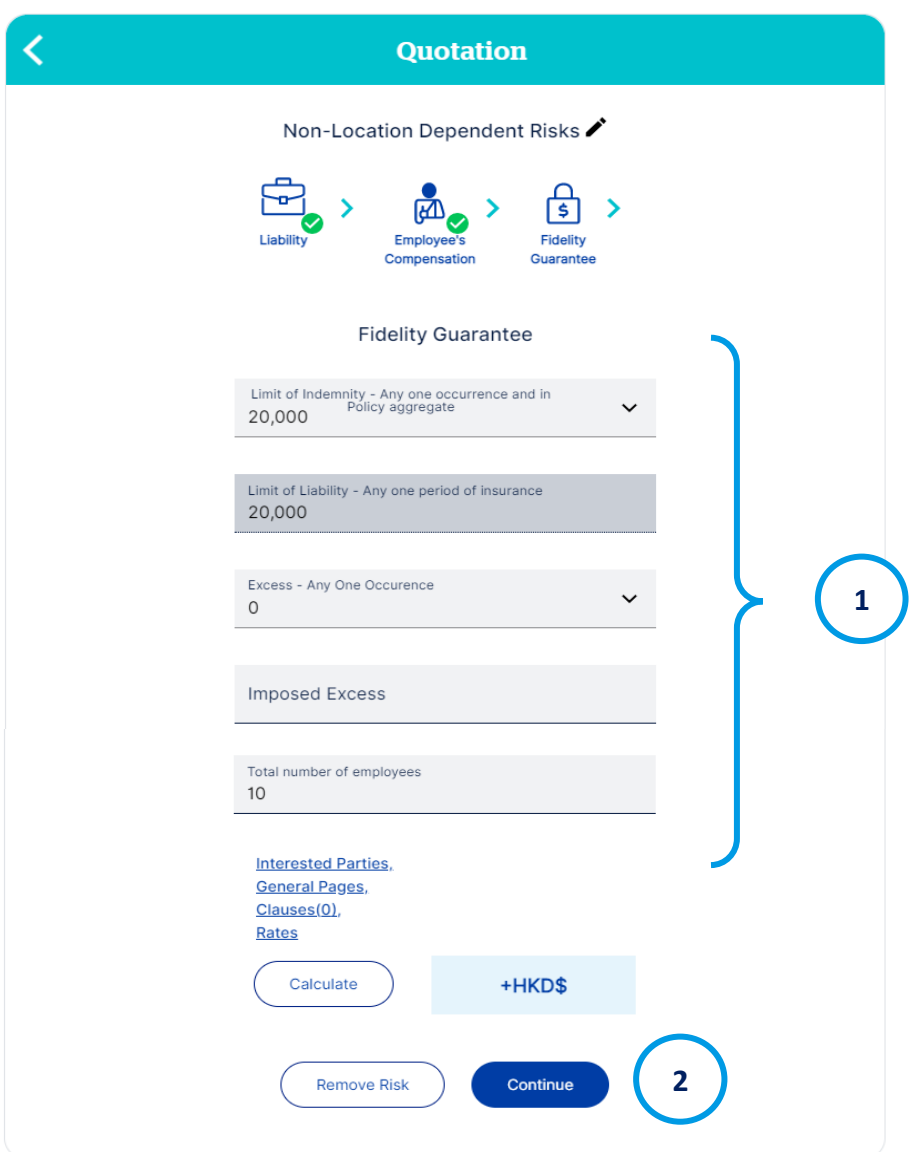

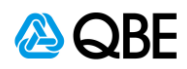

### 第八步:發出報價 **/** 簽發保單

除了財產全險及業務中斷外,您可以額外為您的中小企選擇添加其他保障,如有 其他保障請在每一個步驟中輸入相關資料。

- 1. A下方將會列出 報價摘要 **Quotation Summary**,並提供詳細的 保費詳情 **Premium Breakdown**。
- 2. 確認細節後請按繼續 Continue

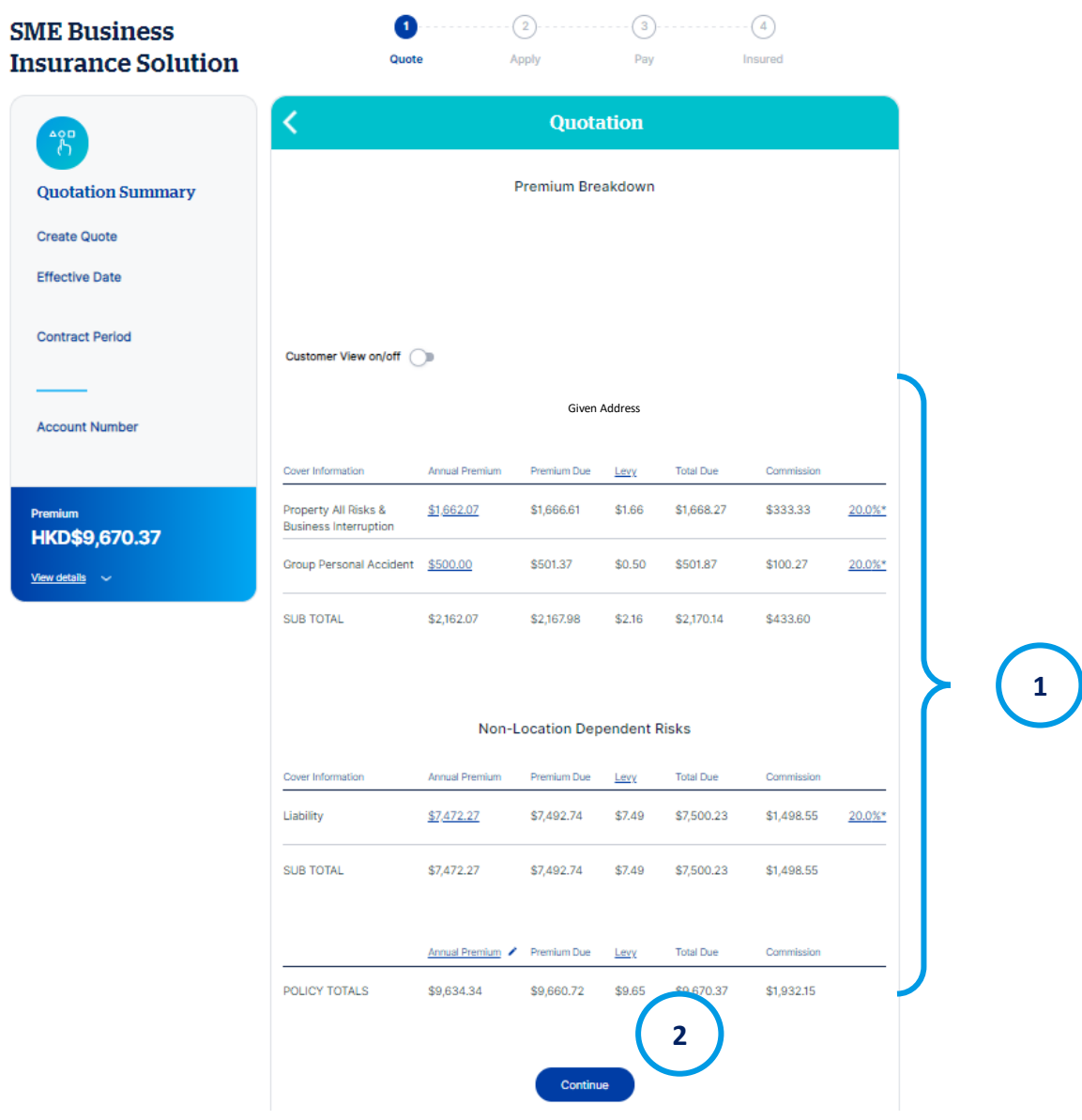

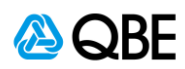

- 3. 索賠聲明 Claims Declaration 請確認您的客戶 (或保單持有人) 在過去 3年内是否對受保項目曾經進行過索賠。如答案為有, 核保師將會向你索取 更多詳情以進行報價。
	- 如果在索賠聲明中選 是 **Yes**,請提供過往的索賠記錄例如:索賠次數 **及意外損失Number of Claims and Uninsured Losses**, 損失索賠 的總額 **Total Amount of All Claims of Damage** 及 最大的索賠金額 **Size in \$ of the Largest Claims Made**。您的選擇將會更動保費總額。

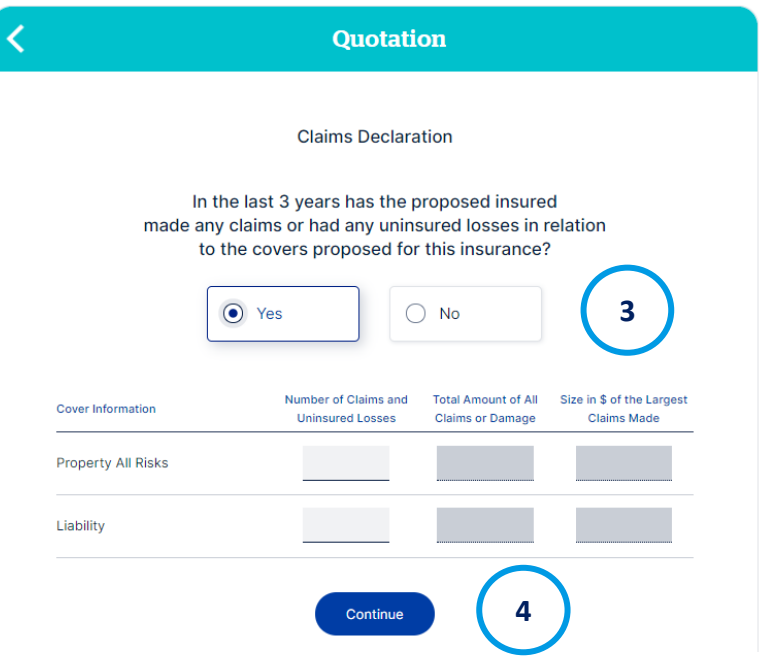

- 請按繼續 **Continue**
- 5. 請輸入客戶資料。揀選現有客戶或新客戶,如是新客戶,請填寫客戶資料 然後按繼續

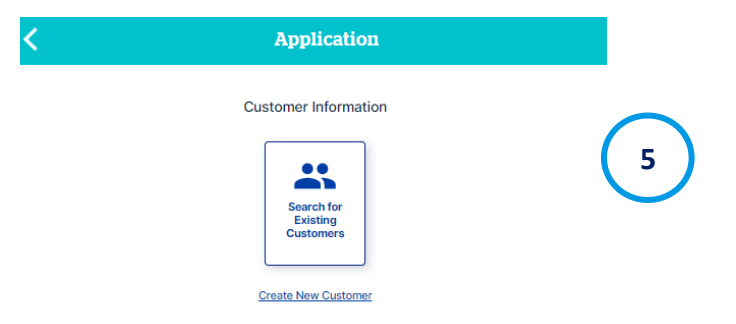

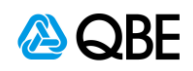

6. 現有客戶:請選擇 **商業或個人客戶 Business Customer Type** or Personal Customer Type 。然後在下拉式列表中選取搜尋條件, 輸入名 稱或號碼後,點擊 **Search** 進行搜尋。

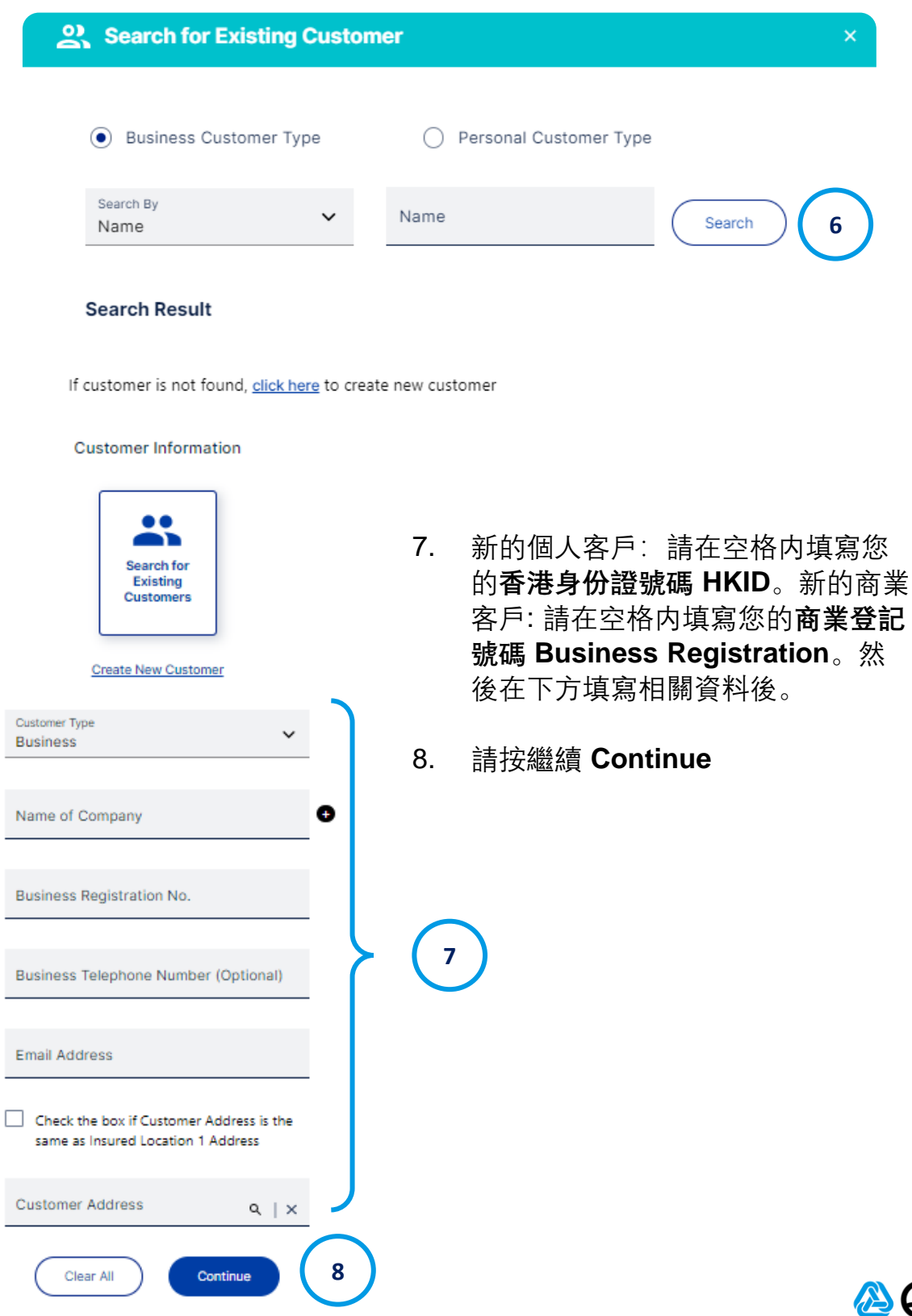

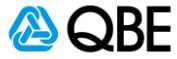

- 6. 請確認申請資料是否正確, 如需進行修 擊此圖像 /。
- 7. 請上載報價單或其他所需文件
- 8. 請剔選接受條款及細則 **Acceptance**  Statement, 以確認您已閲讀, 理解並 明 Declaration, 保單條款 Policy Wor 不保事項 **Scope of work Exclusion** 及 私隱條款 **Privacy Policy**

**10**

Continue

Only gif, png, jpg, jpeg, txt, pdf, doc, docx, xls, xlsx, vsd, ppt, pptx, zip

**12**

9. 然後按繼續 **Continue**

Important Note: Please attach the Letter of Award

File upload

IΞ

and bmp files 4mb max file size.

**Privacy Policy** 

Add files  $+$ 

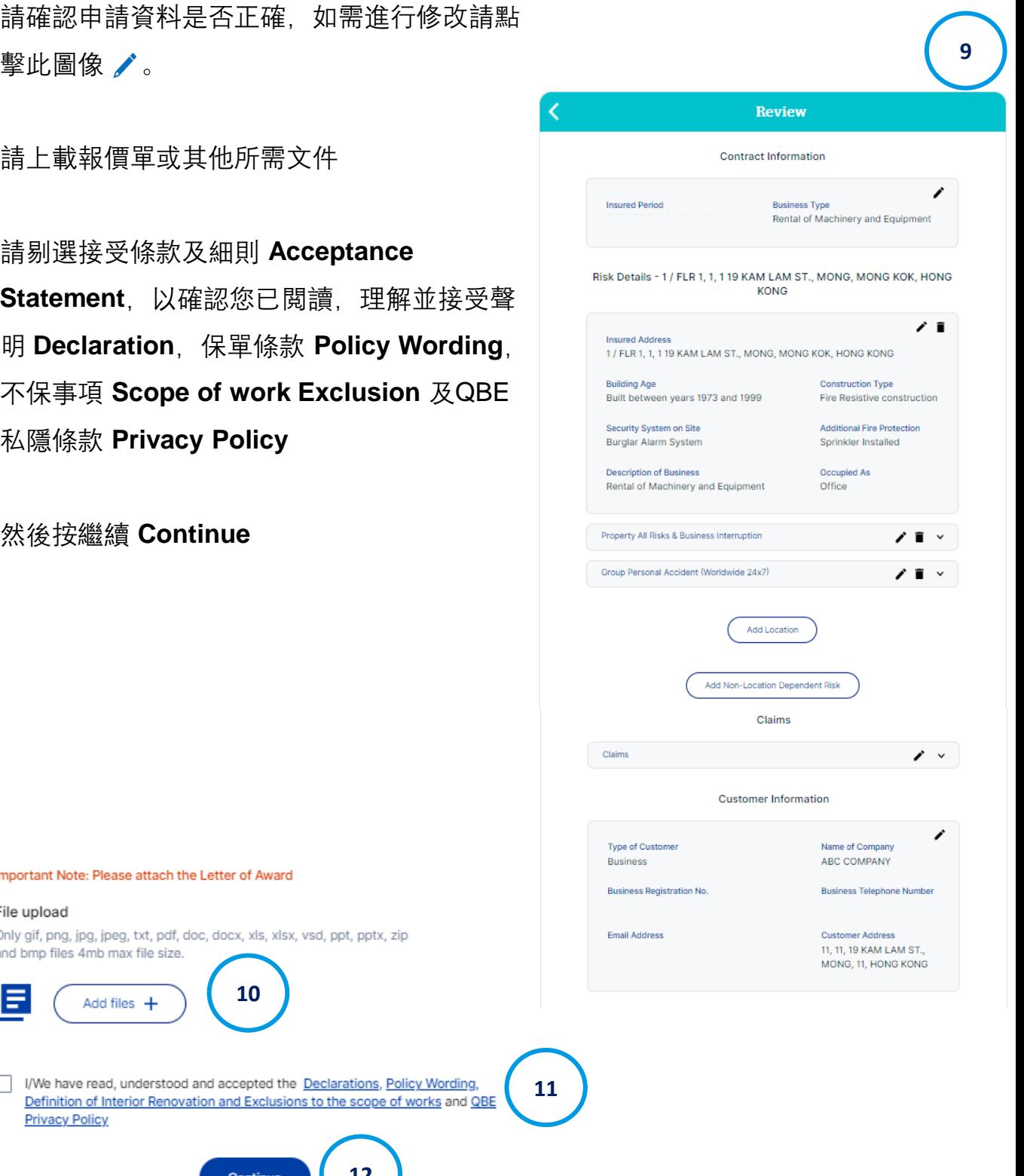

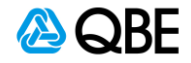

### 第九步:進行報價 **/** 轉介核保師 **/** 簽發保單

在確認報價細節後, 您將會被導航到以下頁面, 並有三個選項:

(i) 進行報價 **Issue Quote**, (ii) 轉介核保 **Refer to Underwriter** (如需手動轉介),

(iii) 簽發保單 **Issue Policy**

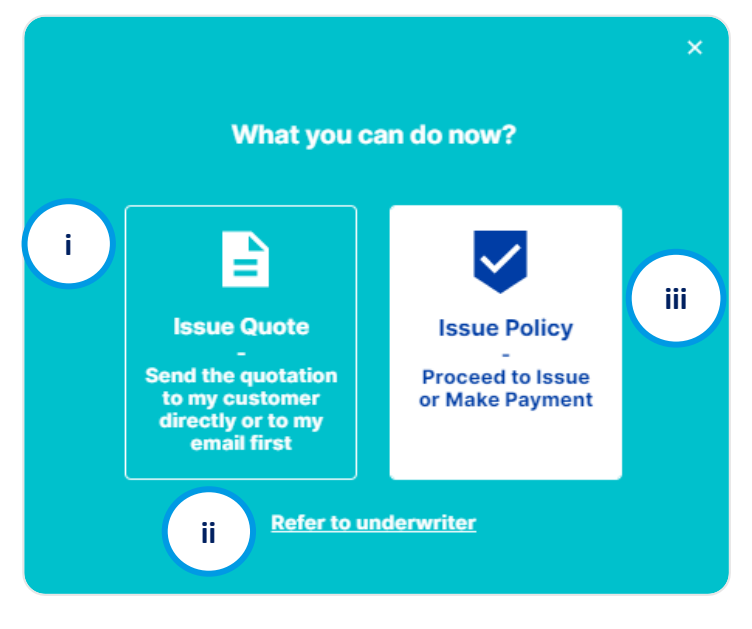

假如系統將您的報價轉介給我們的核保師進行審核,您將有兩個選擇: (i) 進行報價 **Issue Quote** 或 (ii) 轉介核保師 **Refer to Underwriter**。(在這種 情況下,您將不能直接簽發保單或進行付款)

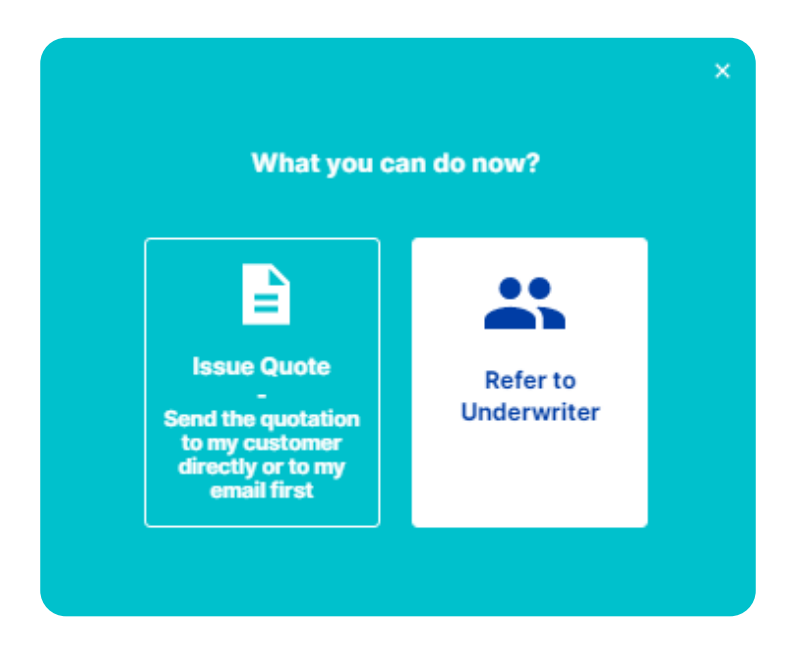

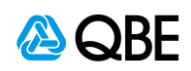

**i) 進行報價**

該選項讓您能通過電郵先行發送報價單給予您或您的客戶

1. 如果選擇 進行報價 Issue Quote, 報價編號將會即使發送到您所輸入的郵 箱,以供記錄。請點擊 發出報價 **Send Quote**

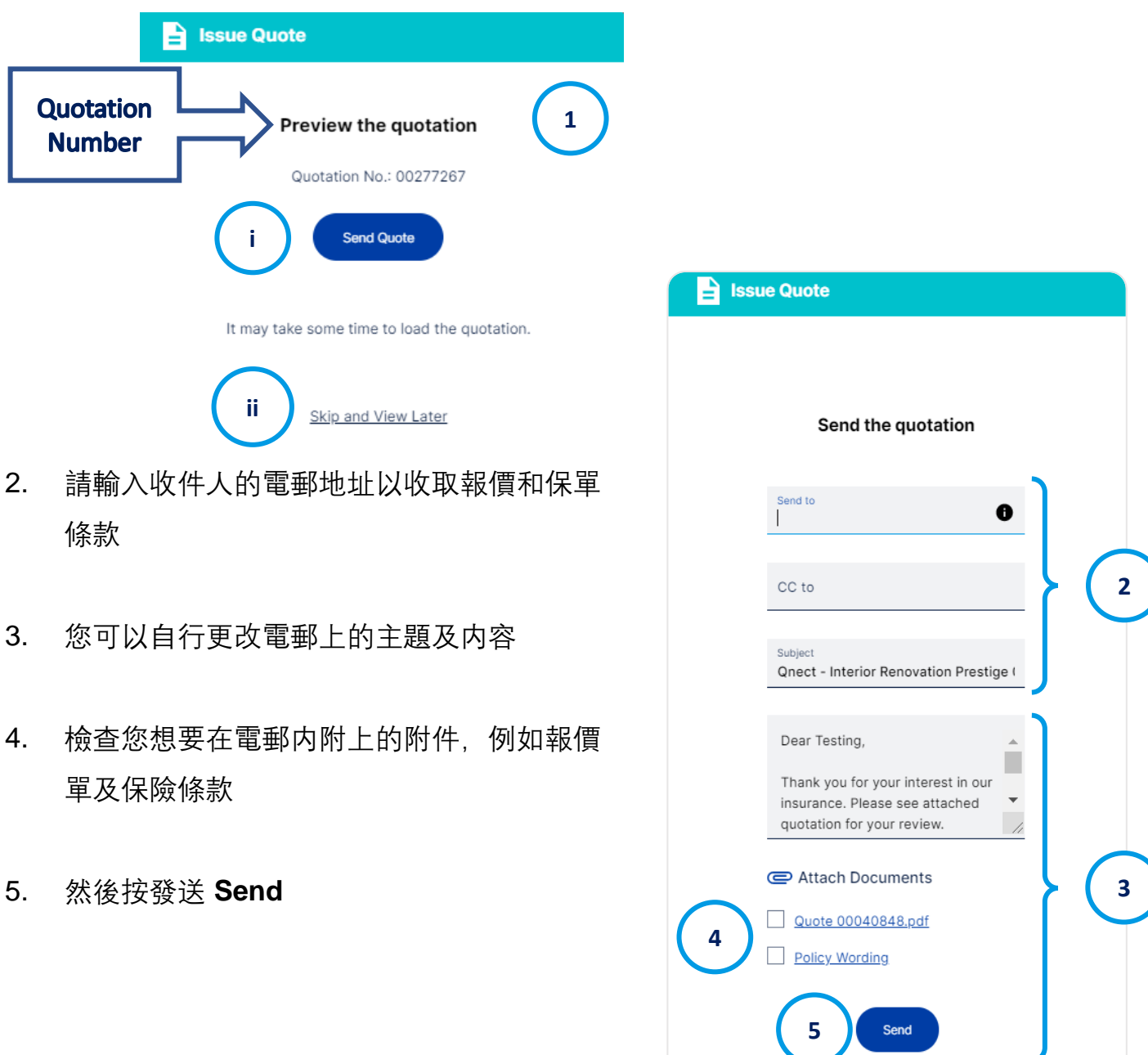

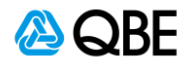

6. 郵件發出後,您將收到以下確認信息。如果您無法找到電子郵件,請檢查 您的垃圾郵件或垃圾郵箱。

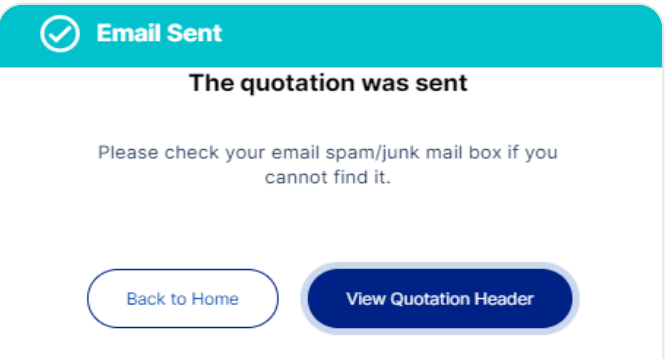

7. 您或您的客戶將會收到一封包含報價單的電郵,其中包含您所選擇的附件, 如下:

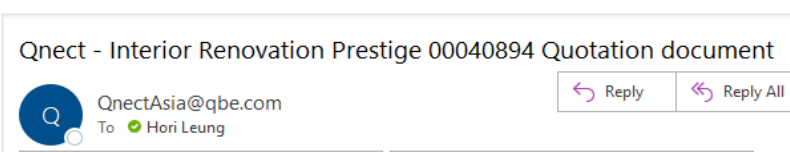

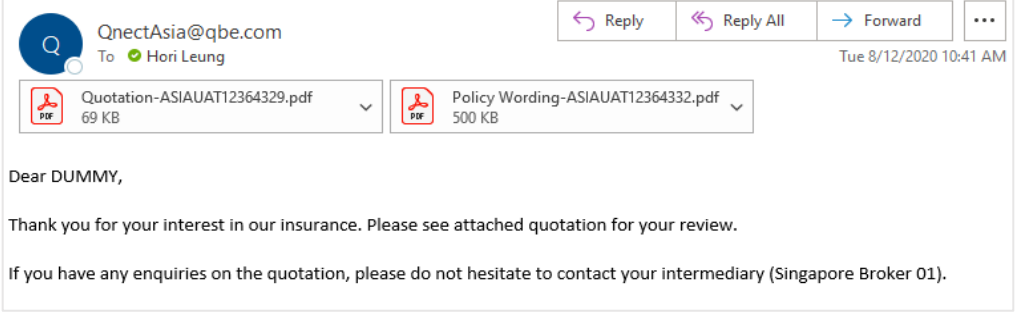

8. 您可以稍後通過搜索報價編號來檢索報價記錄,您可以在此查看、發送電 郵文件或下載文件、編輯或發出保單

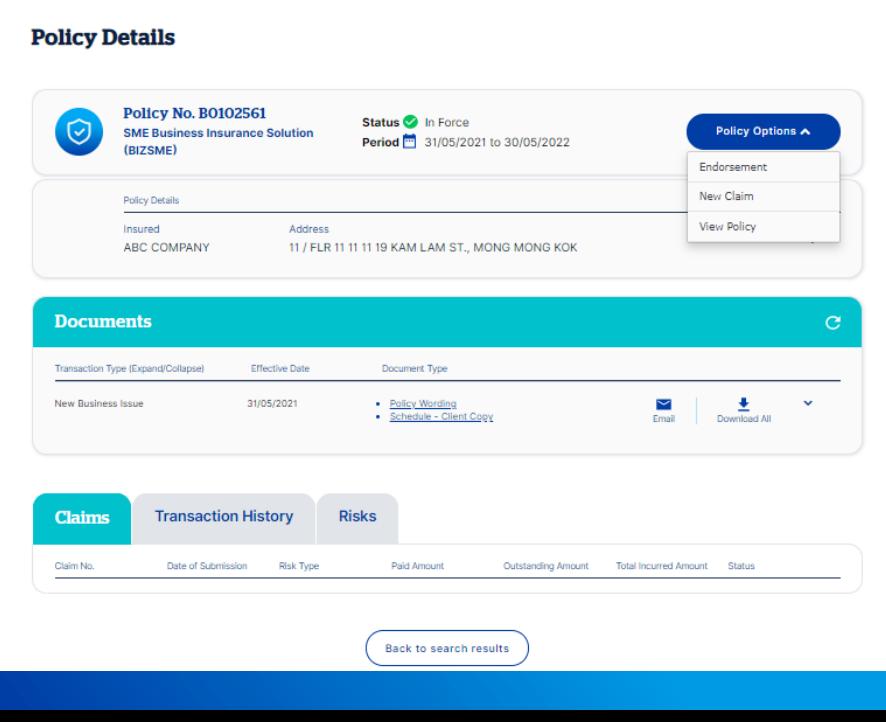

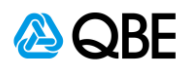

### 第十步: 付款並簽發保單

如果您和您的客戶對建議的報價及其承保範圍感到滿意,您可以繼續前往付款 。共有3種支付方式供您選擇: (i)信用卡支付, (ii) 向客戶發送支付鏈接, 或 (iii) 發 出保單

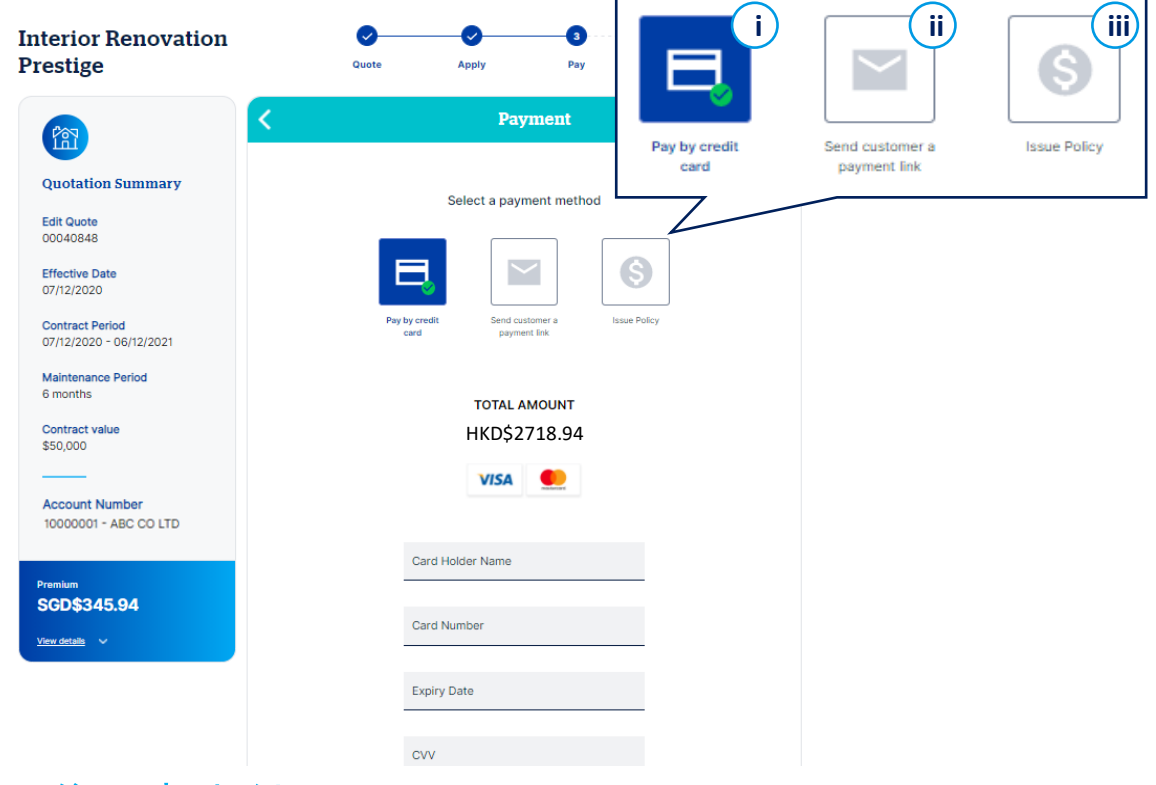

### **i)** 信用卡支付

您可以當場用使用客戶的信用卡支付保險費用。請按上面所示填寫信用卡資料 ,然後點擊支付。一旦信用卡付款被接受,您的客戶將收到付款收據電郵

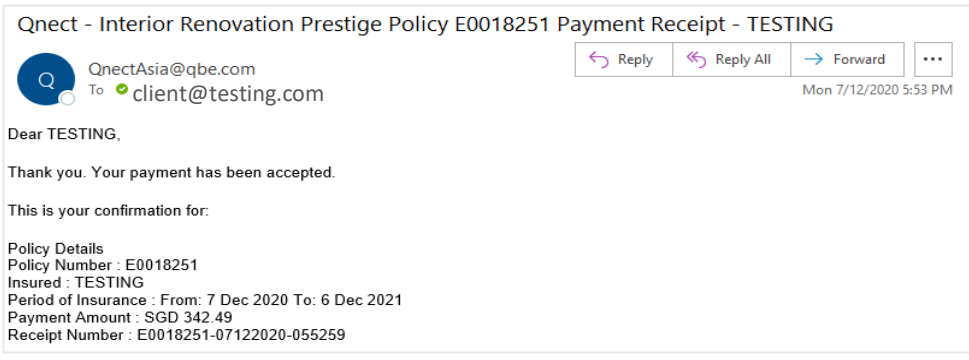

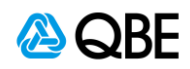

**ii)** 向客戶發出支付鏈接

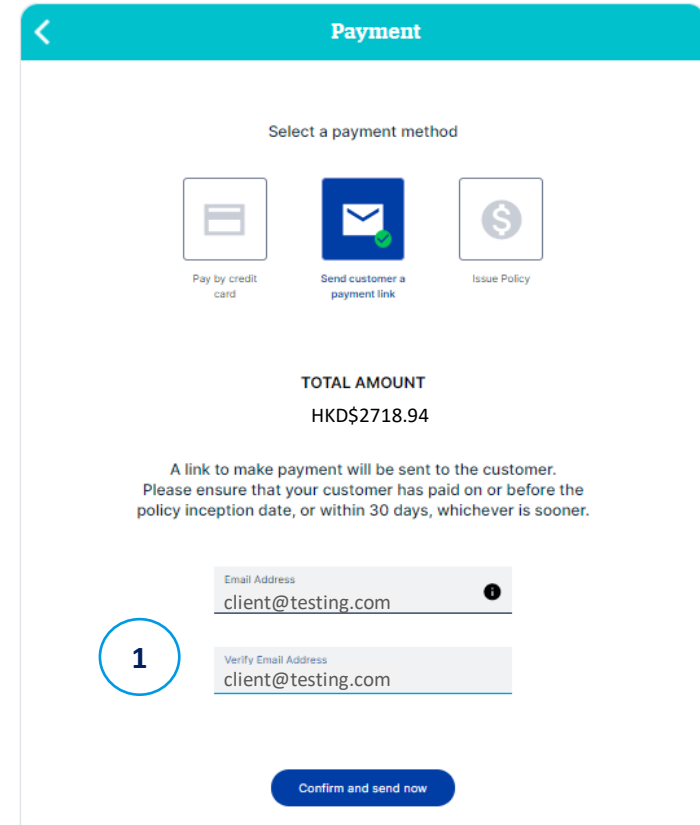

您也可以選擇向您的客戶發出支付鏈接,以要求其支付保險費用

- 1. 輸入客戶的電郵地址, 然後點擊 確認發送 Confirm and send now
- 2. 您的客戶將會收到一個付款請求的電郵 **Payment Request Email**。請點擊 付款 **Make Payment** 進行繳費

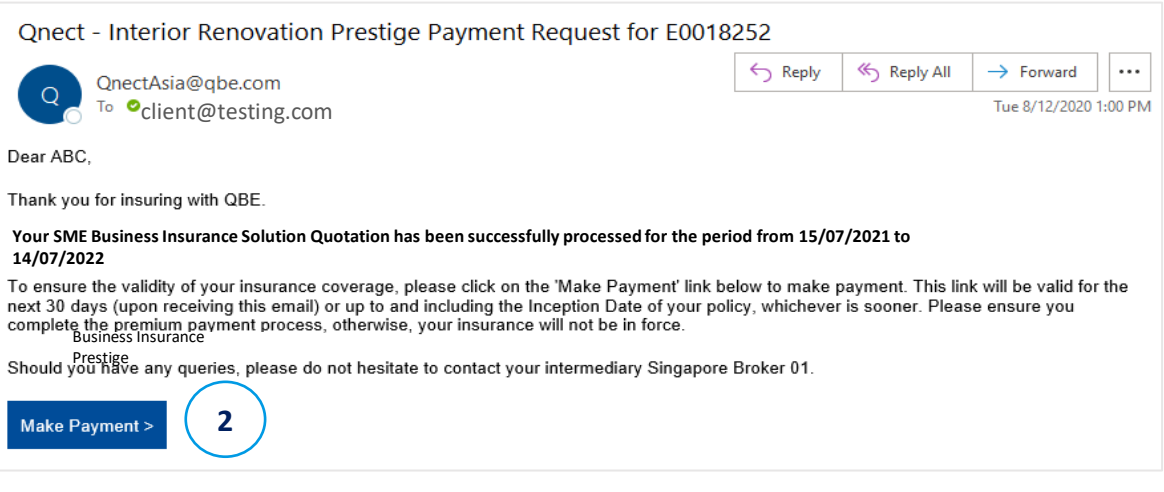

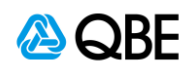

3. 一旦付款被接納,保單就會即使發出,保單編號將會出現在確認頁面中。

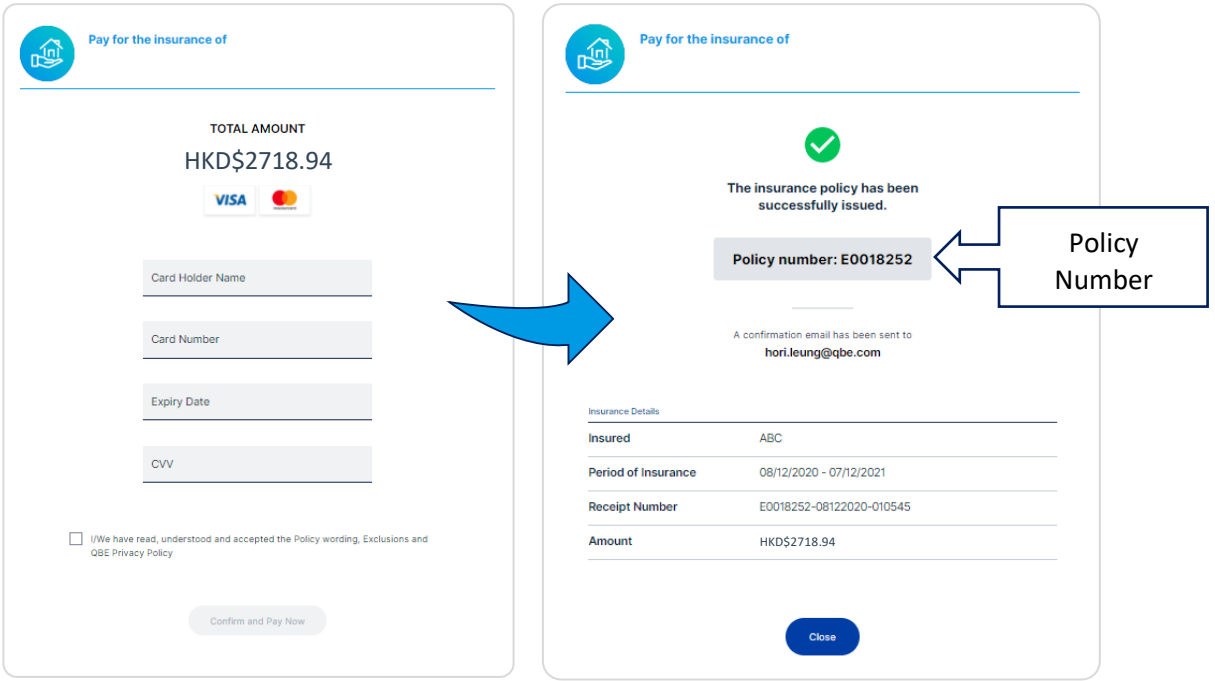

4. 您和您的客戶將會收到保單付款通知和收據的電郵 **Policy Payment Receipt Emails**

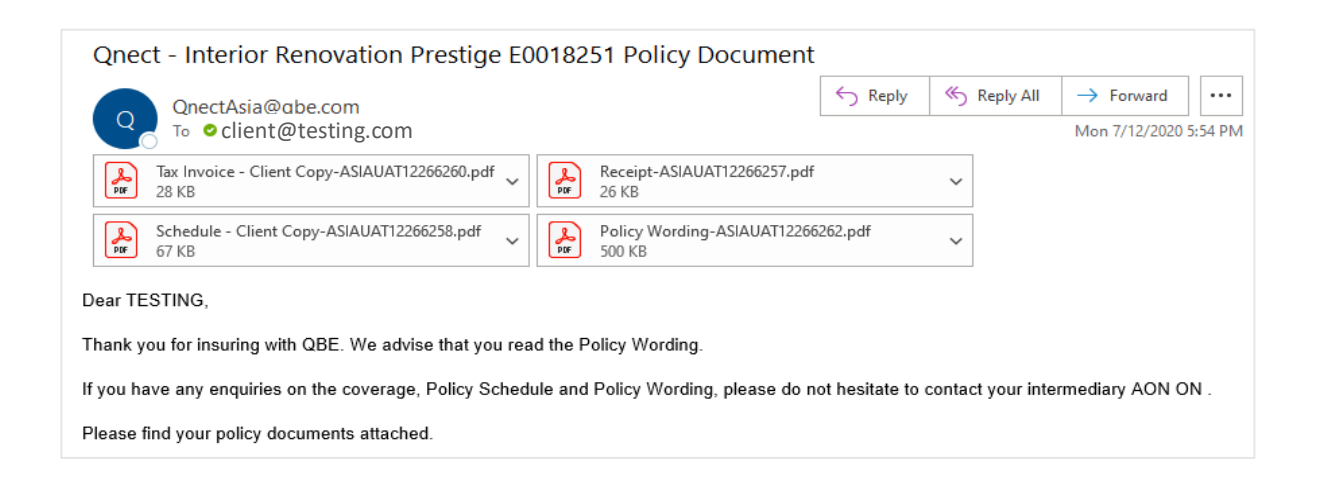

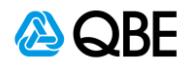

#### **iii)** 簽發保單

這種付款方式意味著保險費用的支付將會按照您目前與QBE的協議進行結算。 一旦確認,保單將會即時簽發。

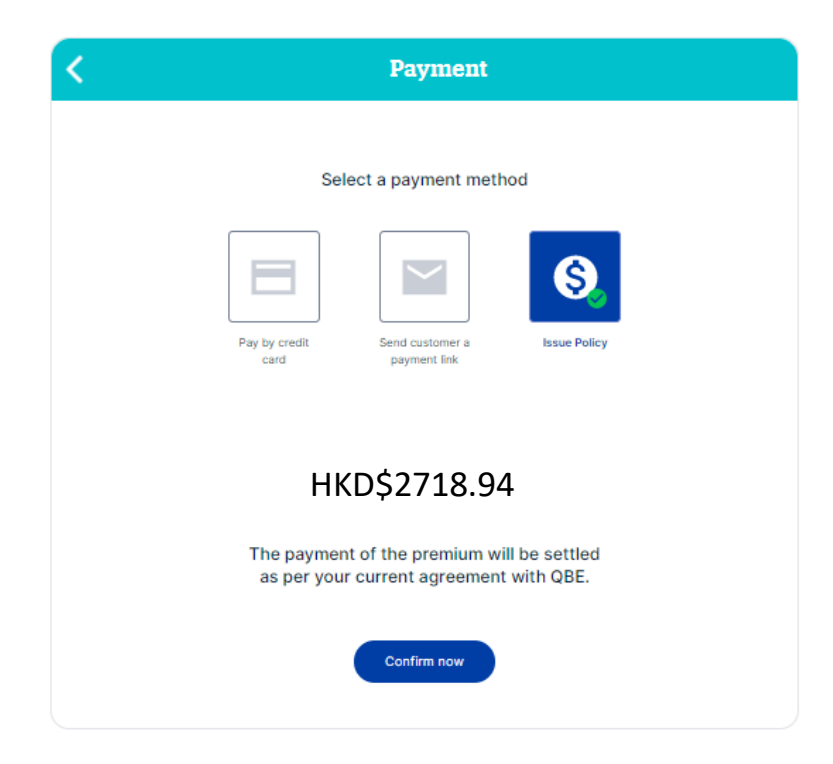

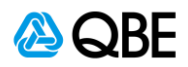

#### 第十一步: 完成及接受保單文件

如果您以信用卡 (當場) 付款或選擇簽發保單後, 您將會被引導到以下頁面, 以 確認已使用生成的保單編號及確認簽發保單

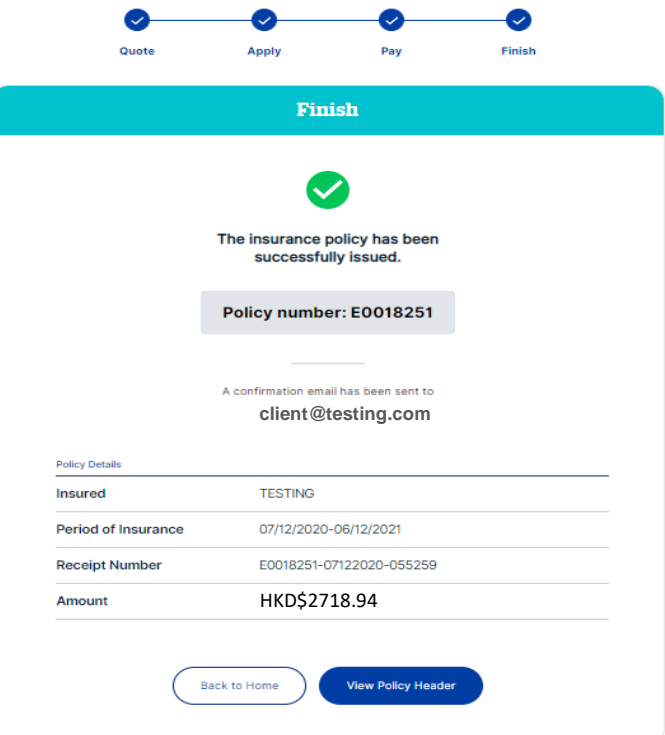

請注意,一旦保單已經簽發,相關的報價狀態將會在報價頁面中更新為 **已簽發 Policy In Force**。請在 **管理保單 Policy Admin > 保單搜尋 Find Policy** 中搜尋已 簽發的保單

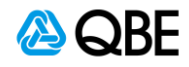